#### **Microsoft Teams での職員会議**

**1.機材を準備して接続する**

### **機材**

コンピュータ

カメラ(実物投影機で OK、タブレット PC の場合不要)

マイク(PC 室のヘッドホンでも可)

#### **接続**

・PC にヘッドホンとカメラを接続する (実物投影機の場合は USB で PC と接続する)

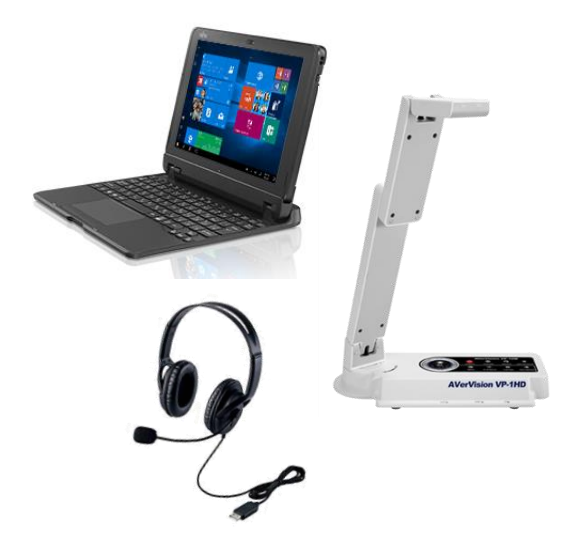

#### **2.Teams の起動とチーム選択**

①GoogleChrome o を起動し、Office365 を起動し、自分のアカウントでサインインする ②Outlook の左横をクリックし、Teams をクリックし、起動する ③画面左側の「チーム」をクリックし、校内で作成した該当のチームを選択する

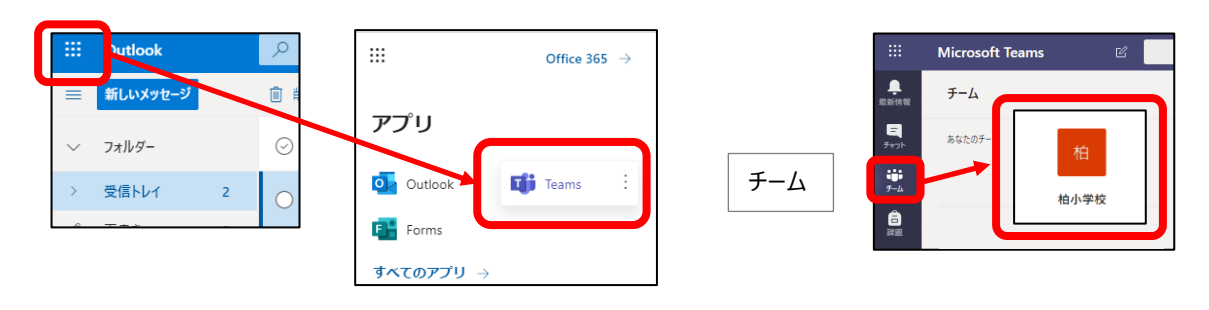

# **3.会議を開始(参加)する**

#### **【代表者・・・会議を開始】**

①「投稿」ページのビデオマーク「今すぐ会議」をクリックする

②「件名を追加しますか?」の文字をクリックし授業名を入力、「今すぐ会議」をクリックする

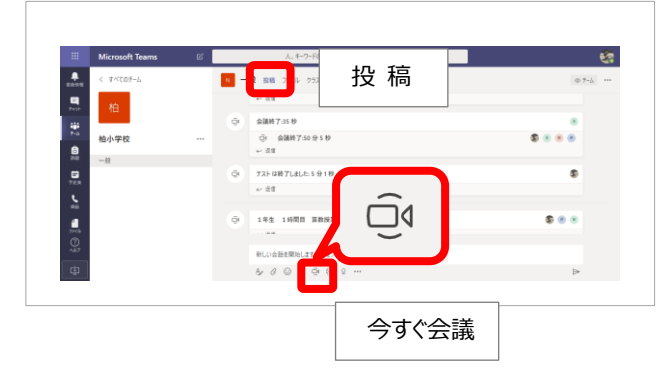

※会議を録画したい場合は代表者が録画できます 会議終了後、投稿ページに自動的に保存されます。

> メニューバーの「その他の操作」をクリックし 「レコーディングを開始する」をクリックする

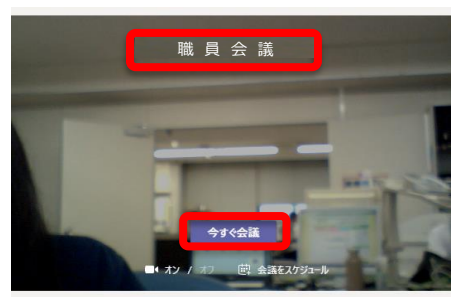

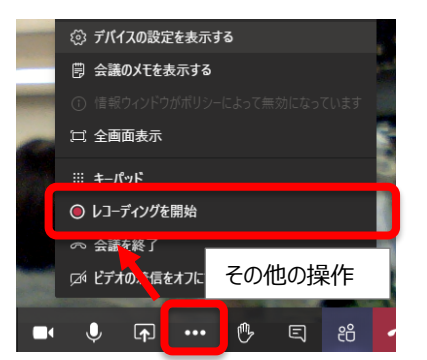

#### **【参加者・・・会議に参加】**

①「投稿」をクリックし、投稿ページに開始中の該当の集会(会議)の「参加」をクリックする ②「今すぐ参加」ボタンクリックする

※投稿ページに集会(会議)の通知がされない場合は

「最新情報」 をクリックし、再度「チーム」をクリックして確認してください。

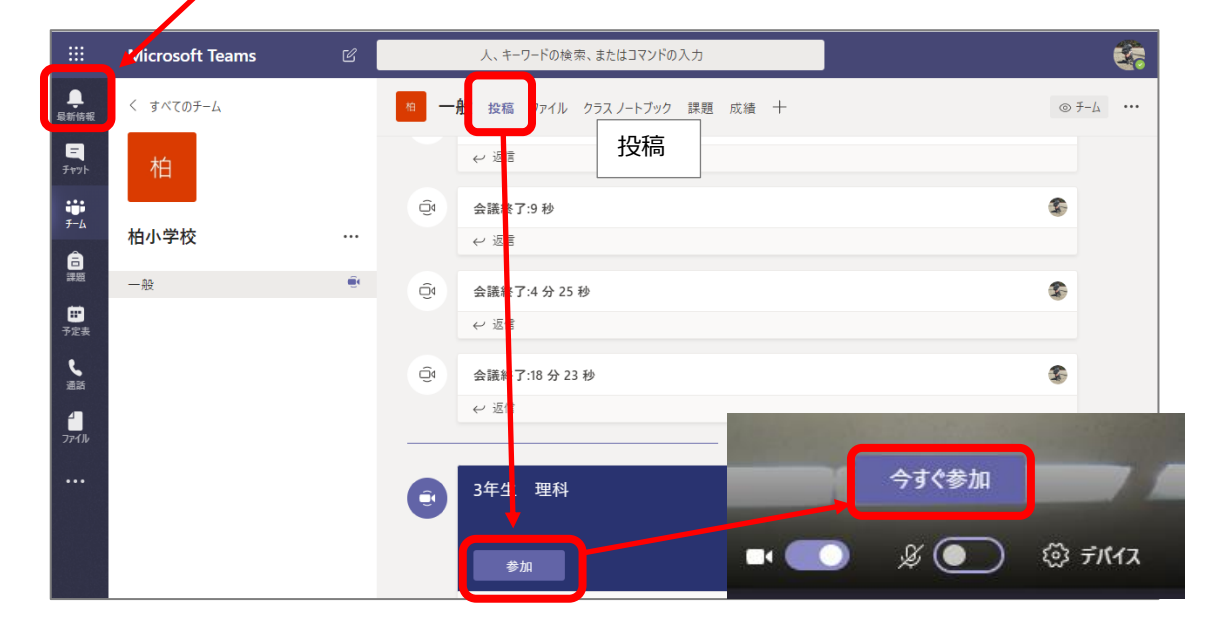

## **4.スピーカー・マイク・カメラ(デバイス)の設定**

①メニューバー「その他の操作」 … をクリックし、「デバイスの設定を表示する」を選択する

②使用するスピーカー・マイク・カメラを選択する

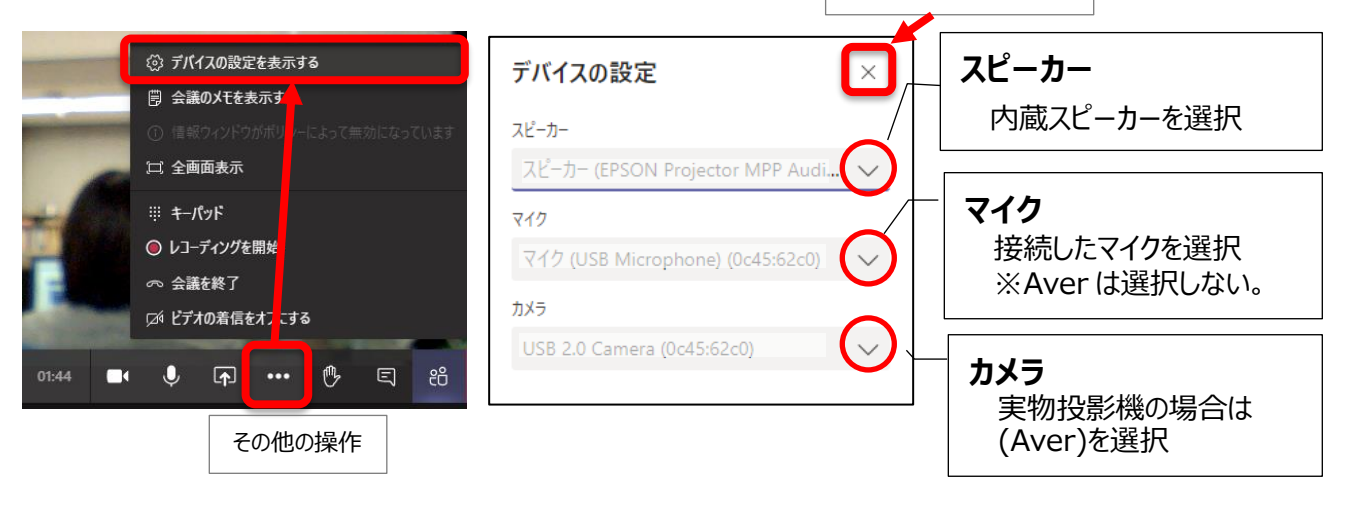

設定が終わったら閉じる

※実物投影機にもマイクは内蔵されていますが、接続したマイクの方が周りの音を拾わないです。

### **5. カメラ・マイクを ON/OFF する**

①カメラを ON にする ②マイクは OFF にして、話をするときに ON にする

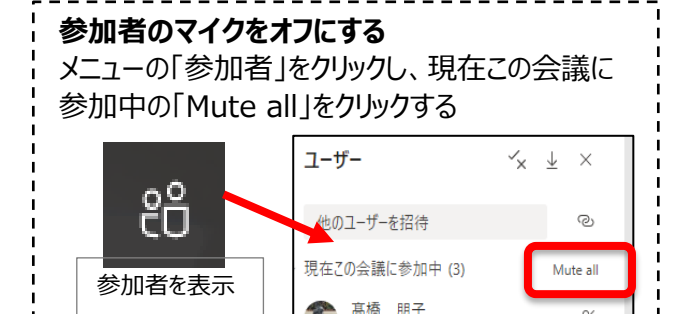

## **6.発言者(開催者)の画面を大きく映す**

①メニューバーの「参加者を表示」 & をクリックする 「ユーザー」から「開催者」にマウスを乗せて、表示された ■……(その他のオプション) をクリック し 「ピン留めする」を クリックする

参加者の表示

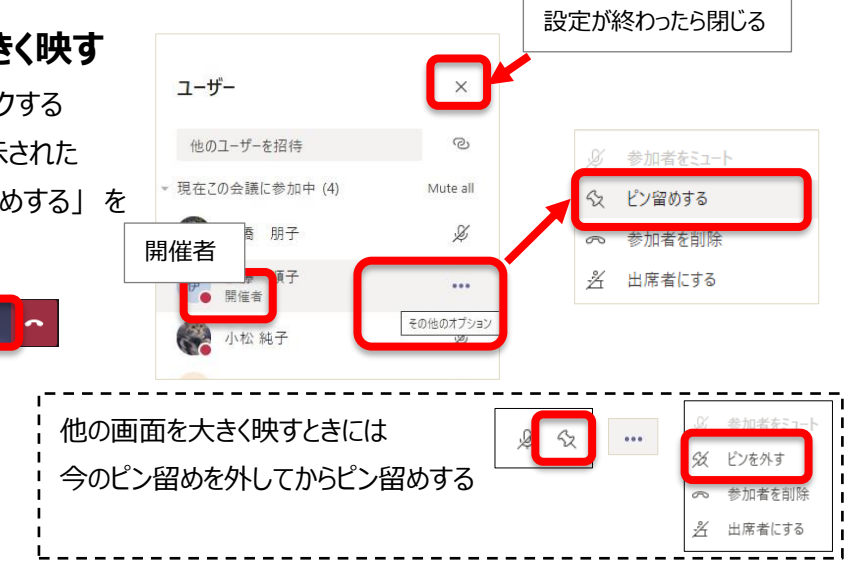

#### **7.資料を共有する**

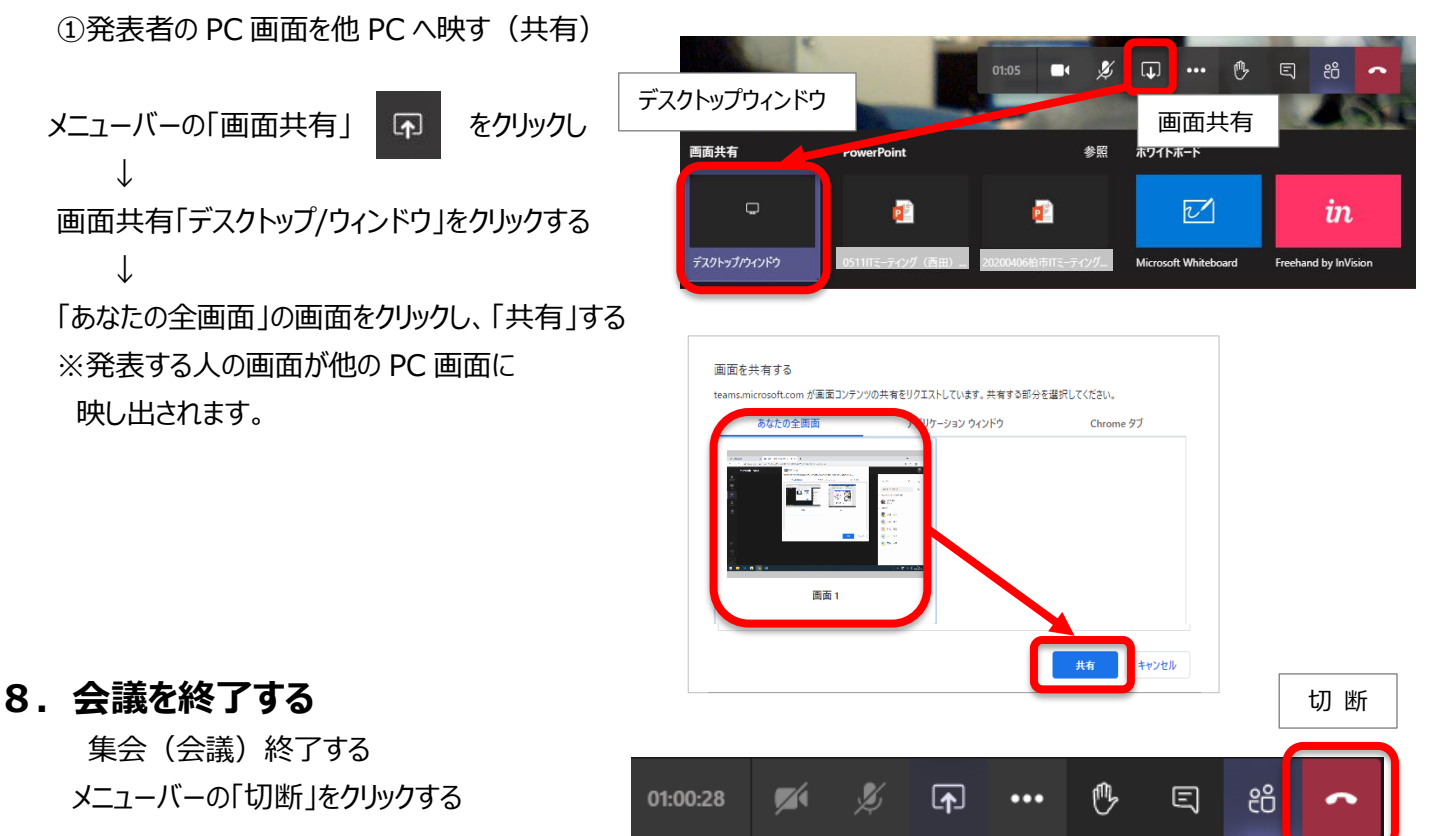

※会議終了後、サインアウトし、Teams を閉じてください。